# Configurazione della funzionalità di estensione e connessione per UCCX  $\overline{a}$

### Sommario

Introduzione **Prerequisiti Requisiti** Componenti usati **Configurazione Configurazioni Verifica** Risoluzione dei problemi Informazioni correlate

### Introduzione

In questo documento viene descritto come configurare le funzionalità di estensione e connessione per Cisco Unified Contact Center Express (UCCX).

Grazie alla funzionalità di estensione e connessione, gli agenti e i supervisori di Unified Contact Center Express possono lavorare da una postazione remota utilizzando qualsiasi dispositivo. Questa funzionalità offre all'utente (agente o supervisore) la flessibilità per rispondere o effettuare chiamate utilizzando dispositivi connessi alla rete PSTN o a reti mobili o di altro tipo PBX.

Funzioni di estensione e connessione sfruttando il dispositivo remoto CTI e le funzionalità di connessione permanente di Cisco Unified Communications Manager (CUCM)

## **Prerequisiti**

#### **Requisiti**

Cisco raccomanda la conoscenza dei seguenti argomenti:

- Cisco Unified Communications Manager (CUCM)
- Cisco Jabber
- Cisco Unified Contact Center Express

#### Componenti usati

Le informazioni fornite in questo documento si basano sulle seguenti versioni software e hardware:

- Cisco Unified Communications Manager (CUCM) 12.5
- Cisco Jabber 12.5.1

• Cisco Unified Contact Center Express (UCCX) 12.5(1)

Le informazioni discusse in questo documento fanno riferimento a dispositivi usati in uno specifico ambiente di emulazione. Su tutti i dispositivi menzionati nel documento la configurazione è stata ripristinata ai valori predefiniti. Se la rete è operativa, valutare attentamente eventuali conseguenze derivanti dall'uso dei comandi.

### **Configurazione**

#### Configurazioni

Passaggio 1. Creare un utente finale con questi parametri.

- 1. Abilitare la mobilità.
- 2. Aggiungere i seguenti ruoli al gruppo di controllo di accesso:
- Utenti finali CCM standard
- CTI standard abilitata

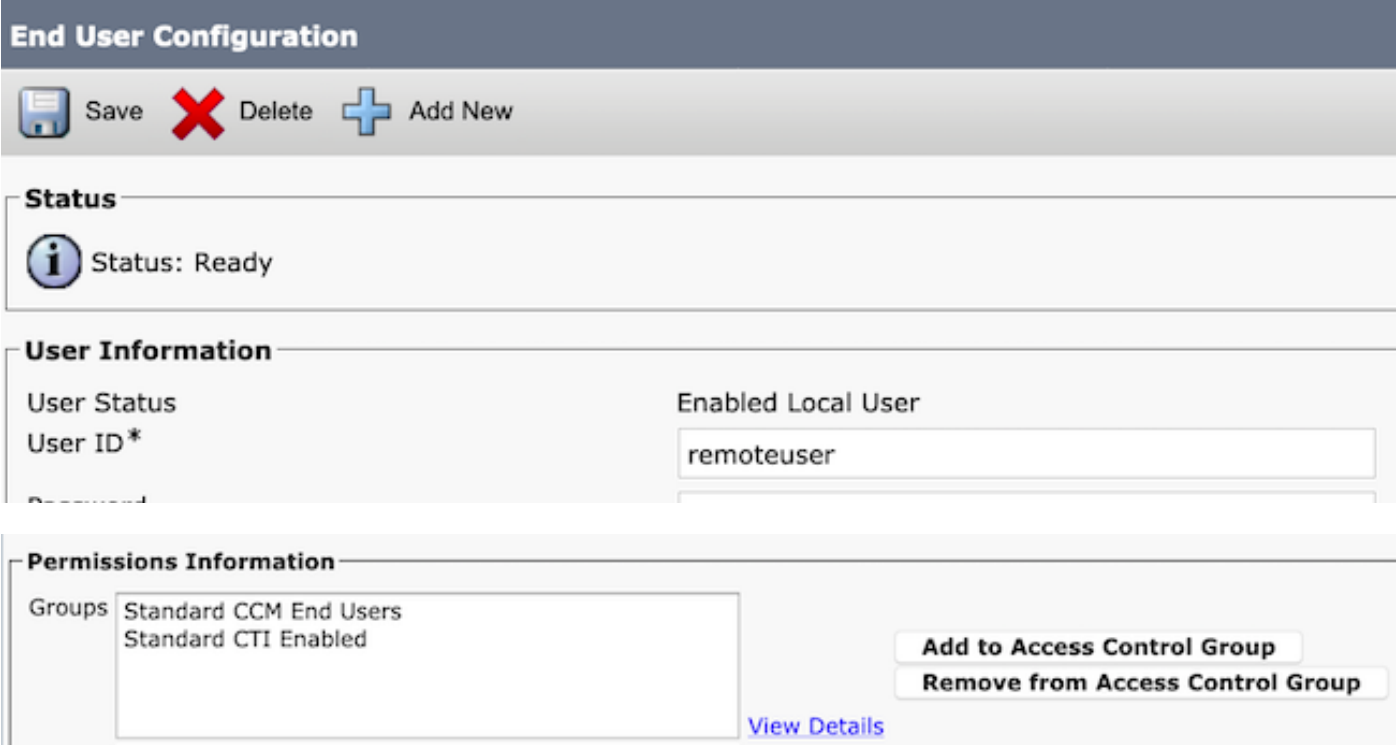

Passaggio 2. Creare un dispositivo Cisco Unified Client Services Framework (CSF).

- 1. Associare il dispositivo all'utente finale creato nel passaggio 1.
- 2. Associare la riga allo stesso utente finale.

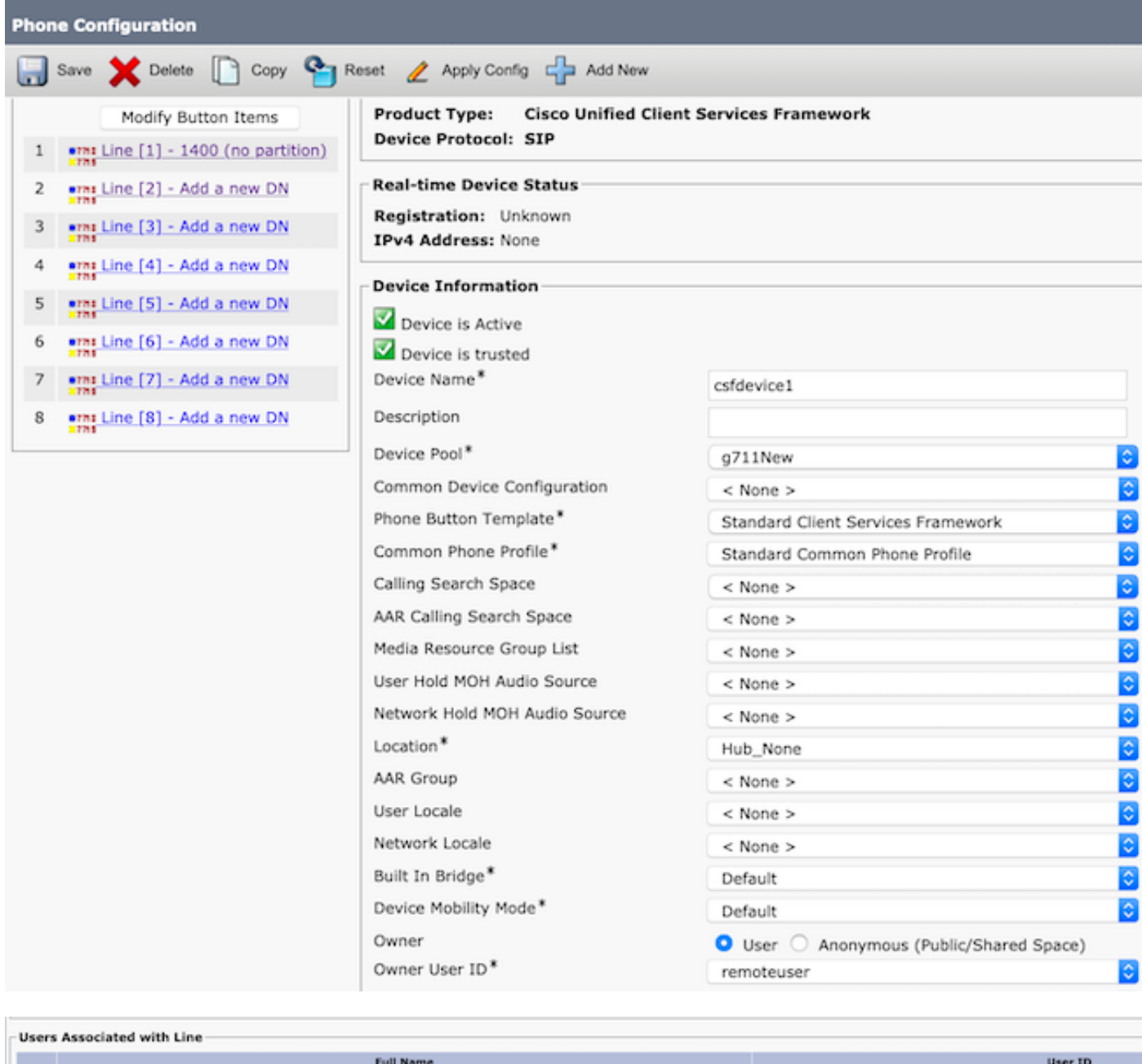

Passaggio 3. Creare un dispositivo remoto CTI.

Associate End Users | Select All | Clear All | Delete Selected

m

remoteuser,

- 1. Selezionare l'utente finale creato nel passo 1.
- 2. Aggiungete la linea. Associare la linea all'utente finale creato nel passaggio 1.
- 3. Nella pagina Configurazione periferica remota CTI. Fare clic su **Add a New Remote** Destination (Aggiungi nuova destinazione remota) in Associated Remote Destinations (Destinazioni remote associate).

remoteuser

- Per utilizzare la destinazione remota con i client Cisco Jabber, è necessario configurare il 4. nome della destinazione come JabberRD.
- 5. Nella finestra Configurazione destinazione remota, immettere il numero esterno dell'utente

nel campo Destinazione.

Ad esempio, il numero esterno è il numero di cellulare dell'agente con l'eventuale prefisso del modello di route.

Abilita estensione e connessione è selezionato per impostazione predefinita.

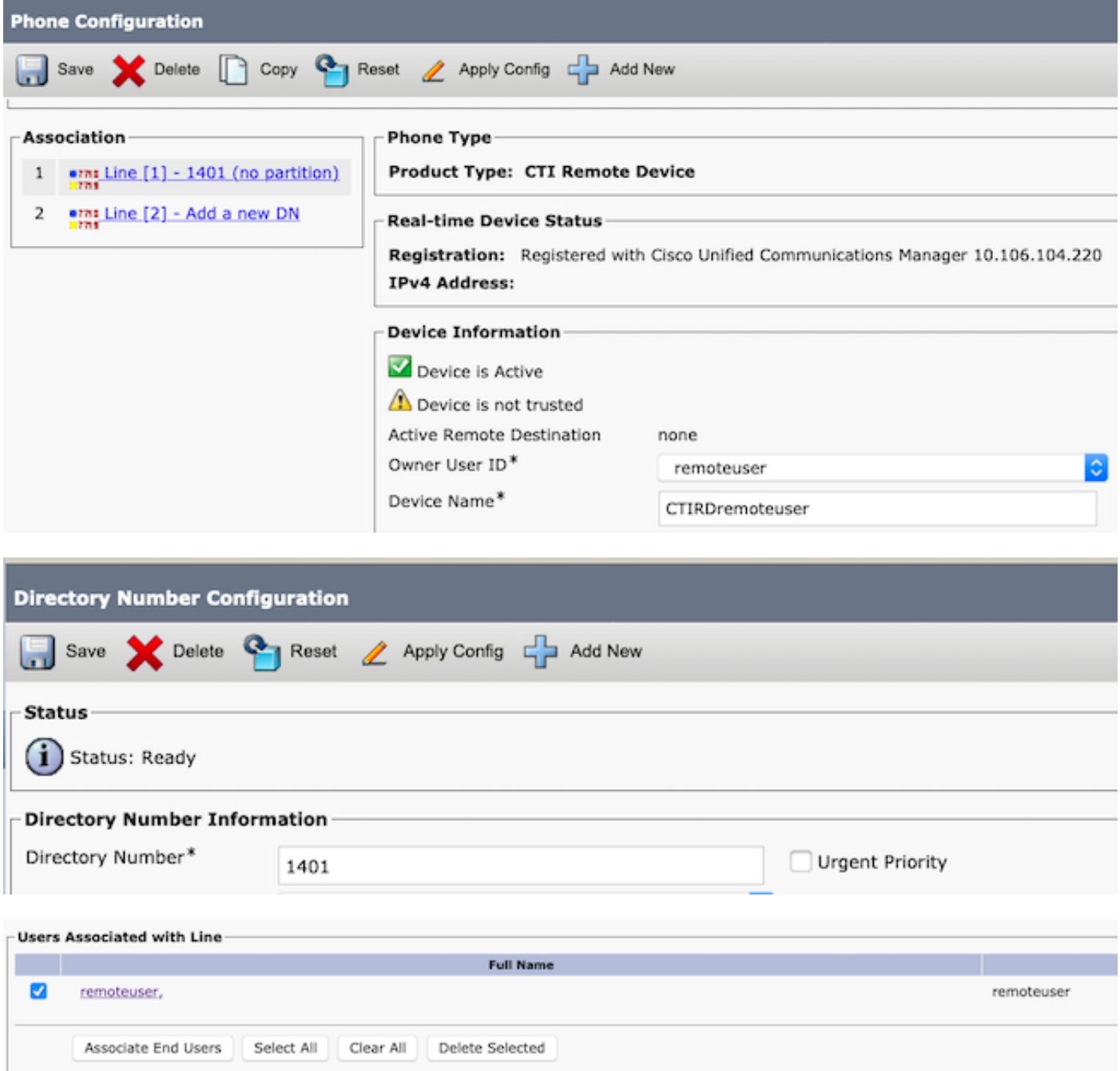

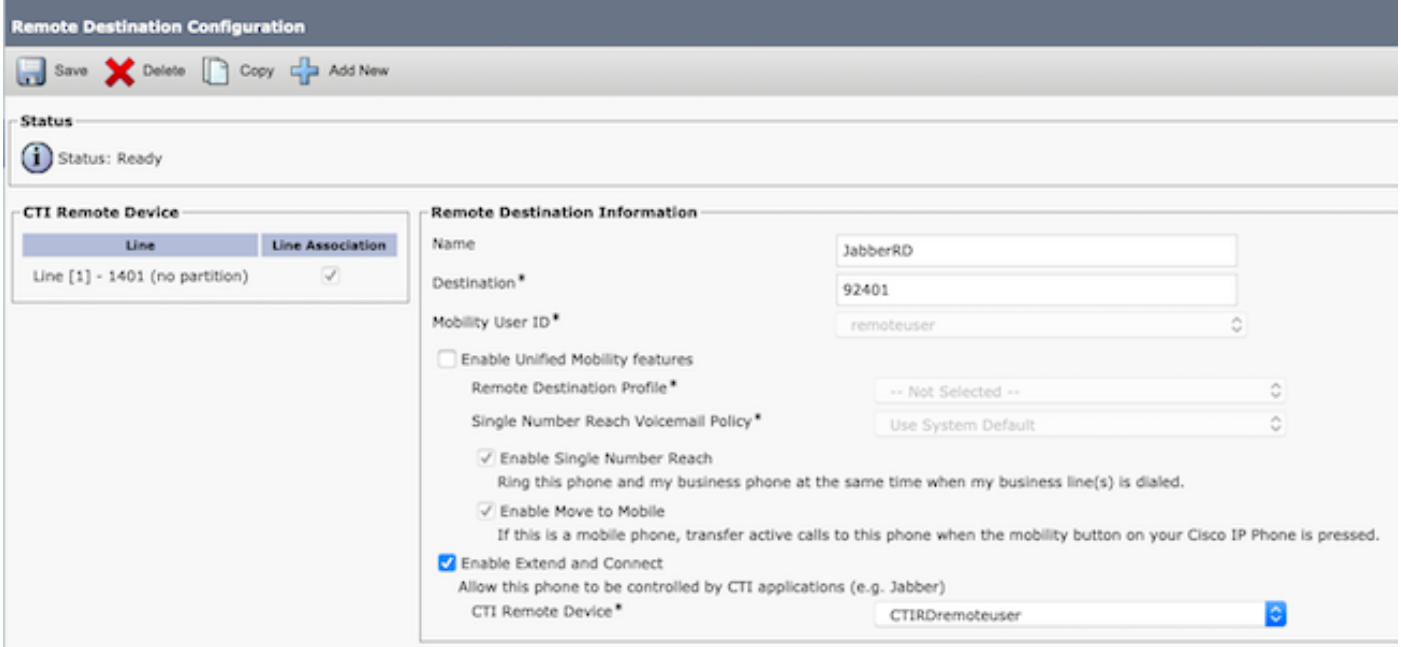

Passaggio 4. Andare all'utente finale configurato nel passaggio 1.

1. Associare il dispositivo remoto CSF e CTI.

-Directory Number Associations-

2. Selezionare Primary e IPCC Extension. Estensione IPCC è il DN del dispositivo remoto CTI.

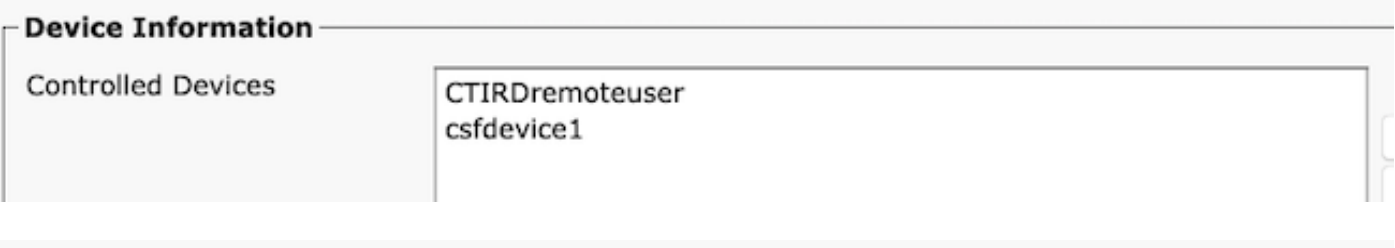

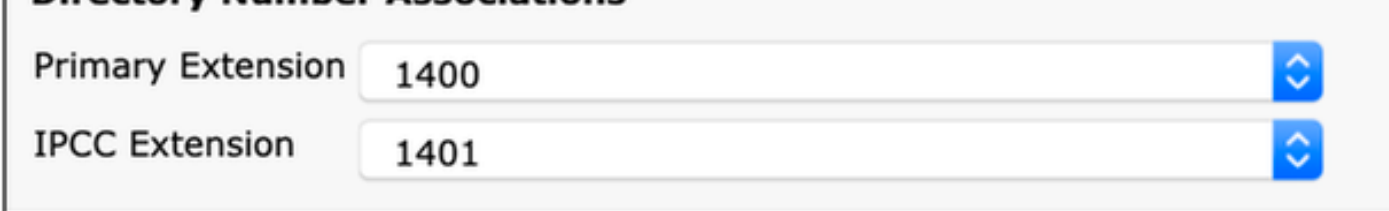

Passaggio 5. Passare all'utente dell'applicazione rmcm. In Associazione dispositivo associare il dispositivo remoto CTI.

Passaggio 6. Configurazione in CCX.

1. Per selezionare la modalità Connessione persistente o Chiamata per chiamata, nella pagina di amministrazione di CCX, selezionare Sistema > Parametri di sistema > Connessione persistente.

Se si seleziona disattiva sulla connessione permanente, per impostazione predefinita viene attivata la chiamata in base alla modalità chiamata. Per informazioni sulla differenza tra la modalità persistente e la modalità chiamata per chiamata, consultare la guida alla progettazione di UCCX.

2. Configurare la risorsa per le competenze richieste, il gruppo di risorse, il team e così via.

## **Verifica**

Passaggio 1. Accedere al dispositivo Jabber utilizzando la configurazione dell'utente finale descritta nel Passaggio 1.

In Usa altro numero di chiamate, selezionare il numero esterno configurato per la destinazione remota, come mostrato in questa immagine.

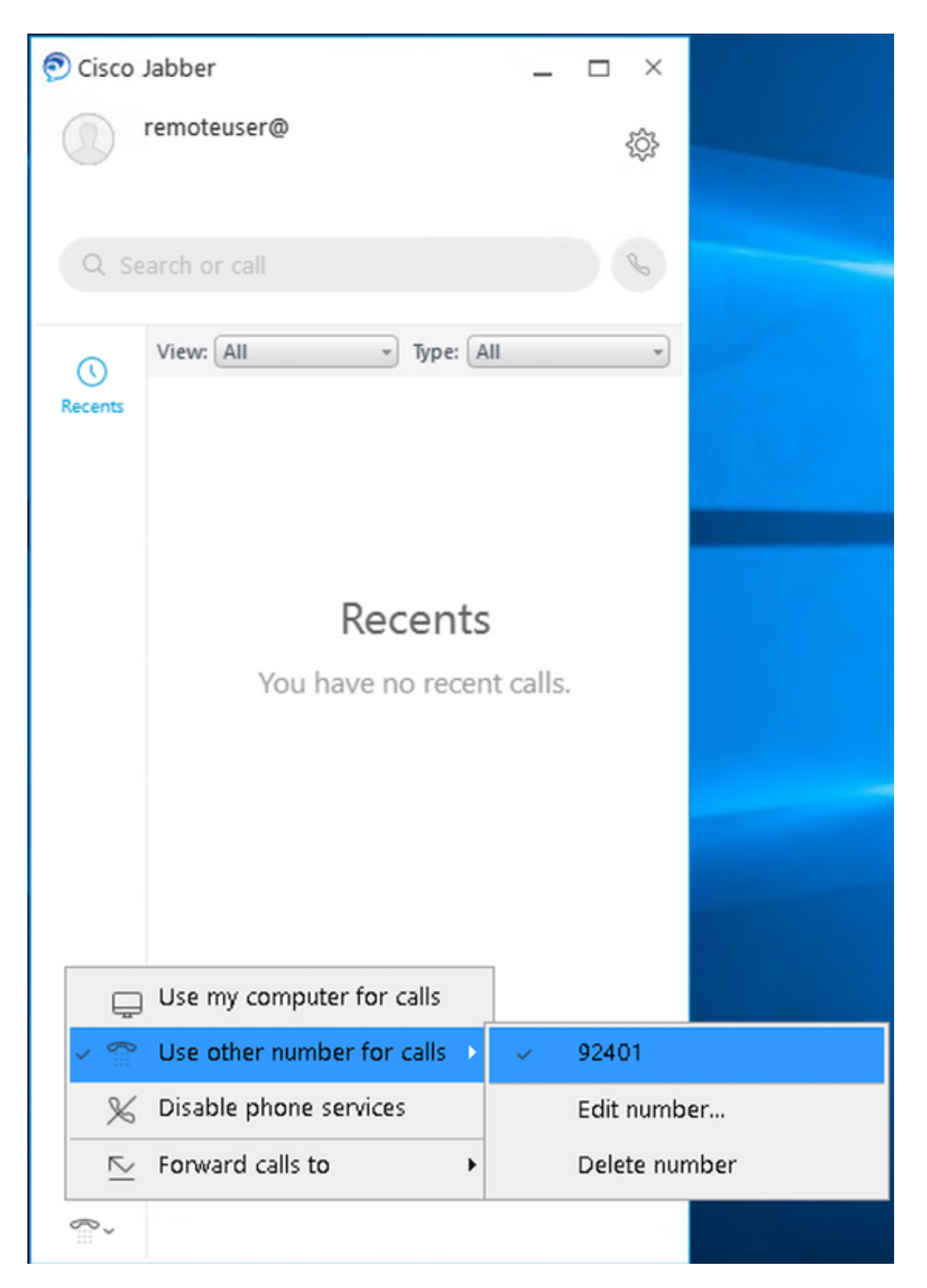

Passaggio 2. Verificare che il dispositivo remoto CTI visualizzi il numero registrato e il numero

esterno come numero di destinazione remota attiva.

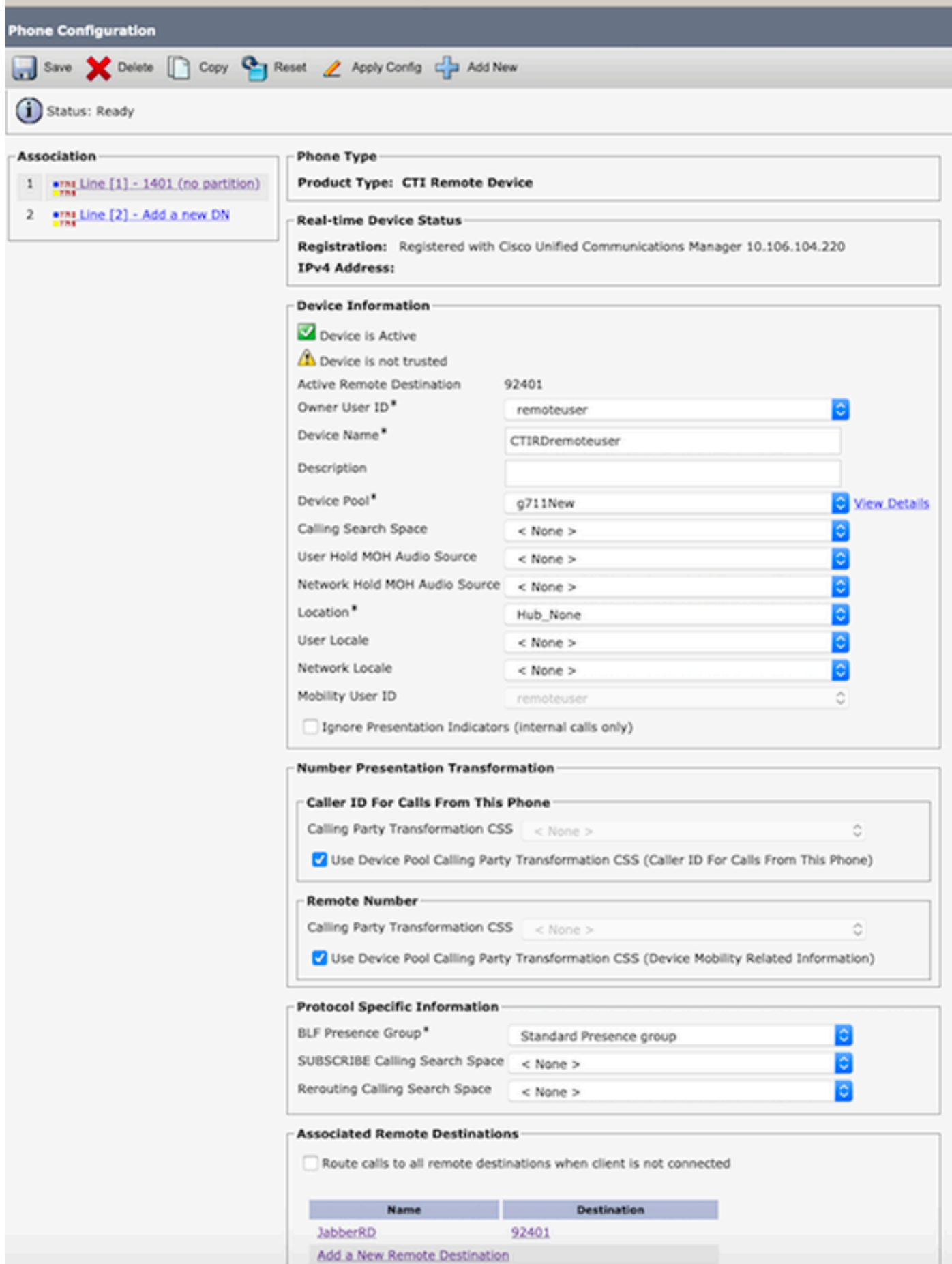

Passaggio 3. La procedura per verificare la funzionalità Cisco Finesse Desktop Login per l'estensione e la connessione in modalità persistente è descritta di seguito

- Accedere a Cisco Finesse Desktop utilizzando le credenziali per l'utente finale create nel 1. passaggio 1 e l'estensione CTI RD.
- 2. Verificare che il numero esterno per CTI RD riceva la chiamata quando si fa clic sul pulsante di accesso su finesse.
- 3. Allo stesso tempo, Jabber Device visualizza "EC Mode" (Modalità EC) con l'indicazione che la chiamata in arrivo è sul numero esterno.

Nota: In modalità Chiamata per chiamata, il numero esterno non riceve questa chiamata durante l'accesso dell'agente.

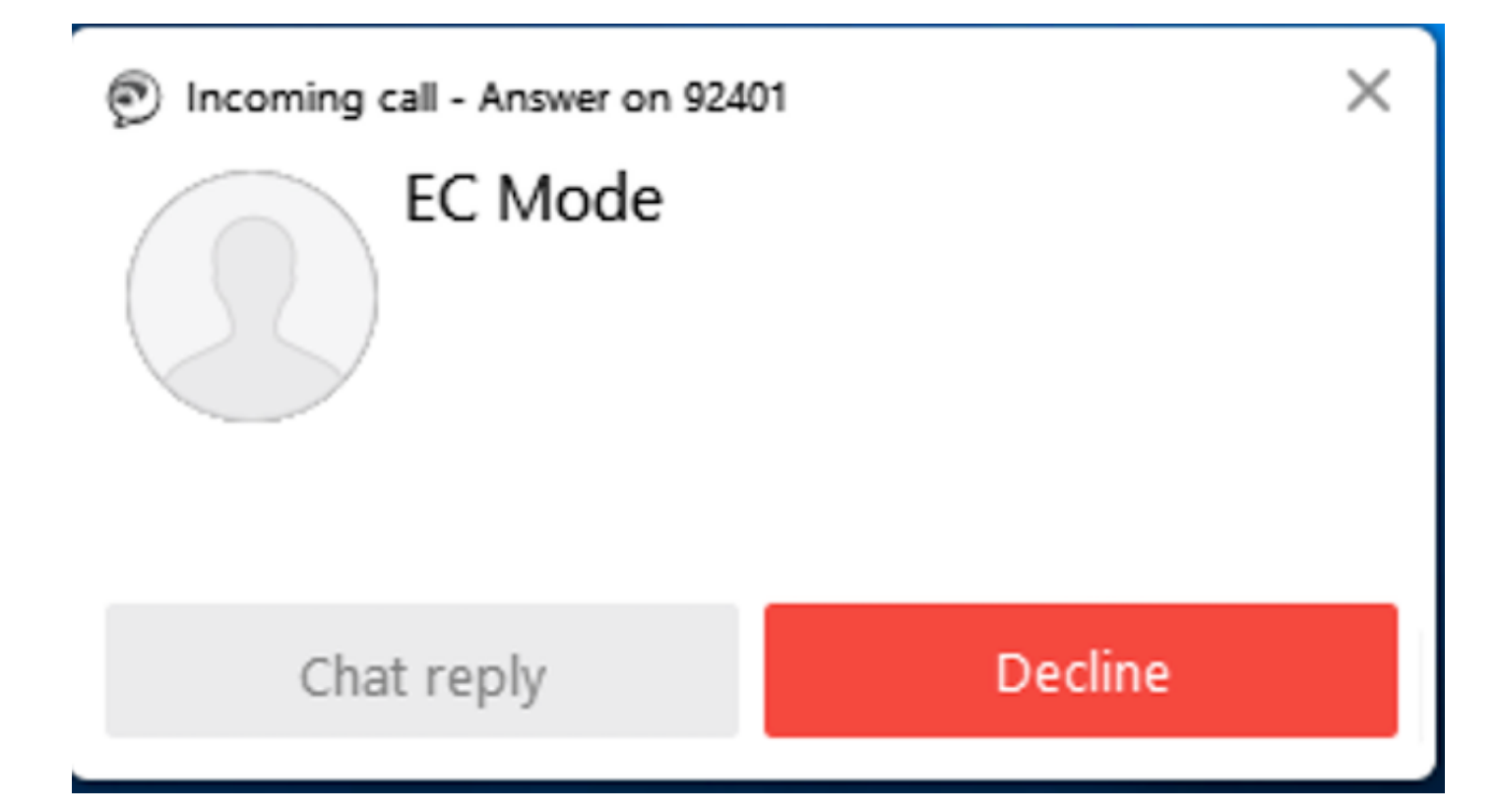

4. Jabber mostra la modalità EC dopo la risposta alla chiamata sul dispositivo esterno.

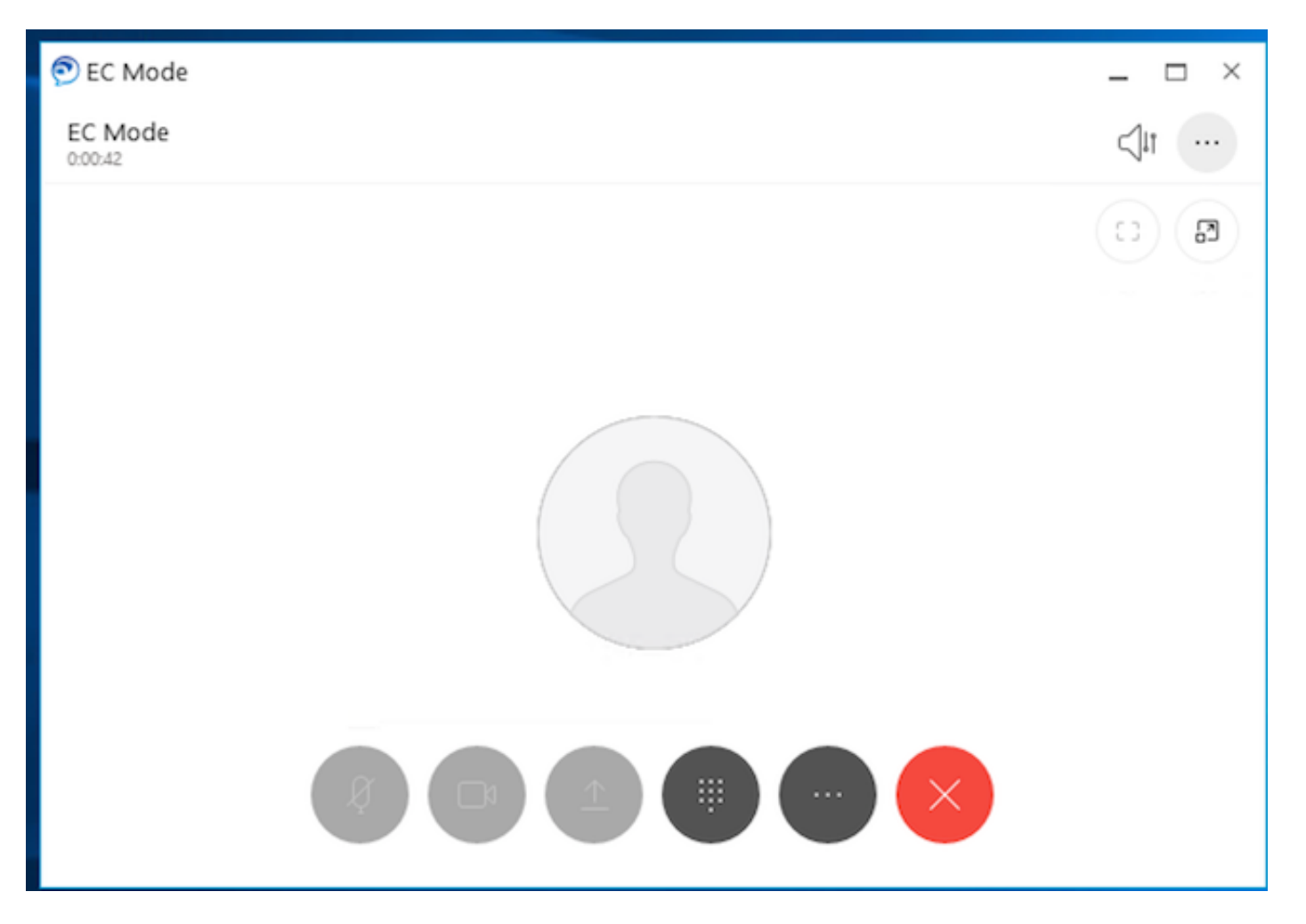

 5. Nel Cisco Finesse Desktop, modificare lo stato in Pronto. Verificare che sia in grado di rispondere alle chiamate utilizzando Cisco Finesse Desktop.

## Risoluzione dei problemi

Al momento non sono disponibili informazioni specifiche per la risoluzione dei problemi di questa configurazione.

## Informazioni correlate

- [Home Agent con Extend and Connect](/content/en/us/td/docs/voice_ip_comm/cust_contact/contact_center/crs/express_12_5/design/guide/uccx_b_solution-design-guide-125/uccx_b_solution-design-guide-125_chapter_011.html?bookSearch=true#UCCX_RF_E796A578_00) nella Guida alla progettazione della soluzione per Cisco Unified Contact Center Express.
- <u>Estensione e connessione</u> nella Guida all'amministrazione e alle operazioni di Cisco Unified Contact Center Express
- <u>[Extend and Connect](/content/en/us/td/docs/voice_ip_comm/cucm/admin/12_5_1/featureConfig/cucm_b_feature-configuration-guide-1251/cucm_b_feature-configuration-guide-1251_chapter_0100.html)</u> nella guida alla configurazione delle funzionalità di Cisco Unified Communications Manager.